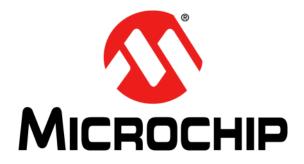

# MM7150-PICTAIL Motion Module PICtail on Explorer 16 Development Board User's Guide

#### Note the following details of the code protection feature on Microchip devices:

- · Microchip products meet the specification contained in their particular Microchip Data Sheet.
- Microchip believes that its family of products is one of the most secure families of its kind on the market today, when used in the intended manner and under normal conditions.
- There are dishonest and possibly illegal methods used to breach the code protection feature. All of these methods, to our knowledge, require using the Microchip products in a manner outside the operating specifications contained in Microchip's Data Sheets. Most likely, the person doing so is engaged in theft of intellectual property.
- Microchip is willing to work with the customer who is concerned about the integrity of their code.
- Neither Microchip nor any other semiconductor manufacturer can guarantee the security of their code. Code protection does not mean that we are guaranteeing the product as "unbreakable."

Code protection is constantly evolving. We at Microchip are committed to continuously improving the code protection features of our products. Attempts to break Microchip's code protection feature may be a violation of the Digital Millennium Copyright Act. If such acts allow unauthorized access to your software or other copyrighted work, you may have a right to sue for relief under that Act.

Information contained in this publication regarding device applications and the like is provided only for your convenience and may be superseded by updates. It is your responsibility to ensure that your application meets with your specifications. MICROCHIP MAKES NO REPRESENTATIONS OR WARRANTIES OF ANY KIND WHETHER EXPRESS OR IMPLIED, WRITTEN OR ORAL, STATUTORY OR OTHERWISE, RELATED TO THE INFORMATION, INCLUDING BUT NOT LIMITED TO ITS CONDITION, QUALITY, PERFORMANCE, MERCHANTABILITY OR FITNESS FOR PURPOSE. Microchip disclaims all liability arising from this information and its use. Use of Microchip devices in life support and/or safety applications is entirely at the buyer's risk, and the buyer agrees to defend, indemnify and hold harmless Microchip from any and all damages, claims, suits, or expenses resulting from such use. No licenses are conveyed, implicitly or otherwise, under any Microchip intellectual property rights.

#### Trademarks

The Microchip name and logo, the Microchip logo, dsPIC, FlashFlex, flexPWR, JukeBlox, KEELoQ, KEELoQ logo, Kleer, LANCheck, MediaLB, MOST, MOST logo, MPLAB, OptoLyzer, PIC, PICSTART, PIC<sup>32</sup> logo, RightTouch, SpyNIC, SST, SST Logo, SuperFlash and UNI/O are registered trademarks of Microchip Technology Incorporated in the U.S.A. and other countries.

The Embedded Control Solutions Company and mTouch are registered trademarks of Microchip Technology Incorporated in the U.S.A.

Analog-for-the-Digital Age, BodyCom, chipKIT, chipKIT logo, CodeGuard, dsPICDEM, dsPICDEM.net, ECAN, In-Circuit Serial Programming, ICSP, Inter-Chip Connectivity, KleerNet, KleerNet logo, MiWi, MPASM, MPF, MPLAB Certified logo, MPLIB, MPLINK, MultiTRAK, NetDetach, Omniscient Code Generation, PICDEM, PICDEM.net, PICkit, PICtail, RightTouch logo, REAL ICE, SQI, Serial Quad I/O, Total Endurance, TSHARC, USBCheck, VariSense, ViewSpan, WiperLock, Wireless DNA, and ZENA are trademarks of Microchip Technology Incorporated in the U.S.A. and other countries.

SQTP is a service mark of Microchip Technology Incorporated in the U.S.A.

Silicon Storage Technology is a registered trademark of Microchip Technology Inc. in other countries.

GestIC is a registered trademarks of Microchip Technology Germany II GmbH & Co. KG, a subsidiary of Microchip Technology Inc., in other countries.

All other trademarks mentioned herein are property of their respective companies.

© 2014 - 2015, Microchip Technology Incorporated, Printed in the U.S.A., All Rights Reserved.

ISBN: 9781632770783

## QUALITY MANAGEMENT SYSTEM CERTIFIED BY DNV = ISO/TS 16949=

Microchip received ISO/TS-16949:2009 certification for its worldwide headquarters, design and wafer fabrication facilities in Chandler and Tempe, Arizona; Gresham, Oregon and design centers in California and India. The Company's quality system processes and procedures are for its PIC® MCUs and dsPIC® DSCs, KEELOQ® code hopping devices, Serial EEPROMs, microperipherals, nonvolatile memory and analog products. In addition, Microchip's quality system for the design and mulfacture of development systems is ISO 9001:2000 certified.

#### Object of Declaration: MM7150-PICTAIL Motion Module PICtail on Explorer 16 Development Board

EU Declaration of Conformity

Manufacturer: Microchip Technology Inc. 2355 W. Chandler Blvd. Chandler, Arizona, 85224-6199 USA

This declaration of conformity is issued by the manufacturer.

The development/evaluation tool is designed to be used for research and development in a laboratory environment. This development/evaluation tool is not a Finished Appliance, nor is it intended for incorporation into Finished Appliances that are made commercially available as single functional units to end users under EU EMC Directive 2004/108/EC and as supported by the European Commission's Guide for the EMC Directive 2004/108/EC (8th February 2010).

This development/evaluation tool complies with EU RoHS2 Directive 2011/65/EU.

This development/evaluation tool, when incorporating wireless and radio-telecom functionality, is in compliance with the essential requirement and other relevant provisions of the R&TTE Directive 1999/5/EC and the FCC rules as stated in the declaration of conformity provided in the module datasheet and the module product page available at www.microchip.com.

For information regarding the exclusive, limited warranties applicable to Microchip products, please see Microchip's standard terms and conditions of sale, which are printed on our sales documentation and available at www.microchip.com.

Signed for and on behalf of Microchip Technology Inc. at Chandler, Arizona, USA

Carlos

Derek Carlson **VP** Development Tools

<u>12-Sep-14</u> Date

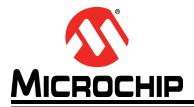

## **Table of Contents**

| Preface                                                                                      | 6    |
|----------------------------------------------------------------------------------------------|------|
| Introduction                                                                                 | 6    |
| Document Layout                                                                              | 6    |
| Audience                                                                                     | 7    |
| Reference Documents                                                                          | 7    |
| Glossary                                                                                     | 7    |
| The Microchip Web Site                                                                       | 7    |
| Development Systems Customer Change Notification Service                                     | 8    |
| Customer Support                                                                             | 8    |
| Document Revision History                                                                    | 9    |
| Chapter 1. Hardware Setup                                                                    |      |
| 1.1 Hardware Requirements                                                                    | . 10 |
| 1.2 Preparing the Explorer 16 Development Board                                              | . 10 |
| 1.3 Hardware Connections for MM7150-PICTAIL to Explorer 16 Development<br>Board              |      |
| Chapter 2. Software/Firmware Setup                                                           |      |
| 2.1 Software/Firmware requirements                                                           |      |
| 2.2 MPLABX Project:                                                                          | . 12 |
| Chapter 3. Demo Setup                                                                        |      |
| 3.1 Running the Motion demo                                                                  |      |
| 3.2 Sensor Data Display                                                                      |      |
| 3.3 Sleep/Wake                                                                               |      |
| 3.4 Flash Update<br>3.4.1 Flash Update command                                               |      |
| Chapter 4. Troubleshooting                                                                   |      |
| 4.1 Failure to Display Welcome Screen                                                        | . 20 |
| 4.2 Error Handling                                                                           |      |
| 4.2.1 General Error Handling for VREG functions                                              |      |
| 4.2.2 I <sup>2</sup> C Error Handling<br>4.2.3 Error Definitions (from source/headers/err.h) |      |
| Appendix A. Code Structure                                                                   | -    |
| A.1 Directory structure                                                                      | . 24 |
| A.2 Program Flow                                                                             |      |
| Ä.3.1 Main.c                                                                                 | 26   |
| A.3.2 Configuring and Initializing MM7150 Motion Module                                      |      |
| A.3.3 Enabling Sensors and Reading data                                                      | . 20 |

| Appendix B. Reference Schematic & Bill of Materials |    |
|-----------------------------------------------------|----|
| B.1 MM7150-PICTAIL Daughter card                    | 27 |
| B.1.1 Bill of Materials                             |    |
| B.1.2 Reference Schematic                           | 27 |
| Worldwide Sales and Service                         | 29 |

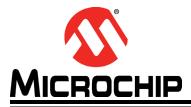

## Preface

## NOTICE TO CUSTOMERS

All documentation becomes dated, and this manual is no exception. Microchip tools and documentation are constantly evolving to meet customer needs, so some actual dialogs and/or tool descriptions may differ from those in this document. Please refer to our web site (www.microchip.com) to obtain the latest documentation available.

Documents are identified with a "DS" number. This number is located on the bottom of each page, in front of the page number. The numbering convention for the DS number is "DSXXXXA", where "XXXXX" is the document number and "A" is the revision level of the document.

For the most up-to-date information on development tools, see the MPLAB<sup>®</sup> IDE online help. Select the Help menu, and then Topics to open a list of available online help files.

## INTRODUCTION

This chapter contains general information that will be useful to know before using the MM7150 Motion Module & it's MM7150-PICTAIL PICtail Daughter Card with the Explorer 16 development board (Part #: DM240001) to run the demo and sample code. Items discussed in this chapter include:

- Document Layout
- Audience
- Reference Documents
- Glossary
- The Microchip Web Site
- Development Systems Customer Change Notification Service
- Customer Support
- Document Revision History

#### DOCUMENT LAYOUT

This document describes how to use the MM7150-PICTAIL Motion Module PICtail with Explorer 16 Development Board to perform the demo and sample code. The manual layout is as follows:

- Chapter 1. "Hardware Setup" Provides hardware setting information.
- Chapter 2. "Software/Firmware Setup" Provides software and firmware setting and build information.
- Chapter 3. "Demo Setup" Includes demonstration procedures.
- Chapter 4. "Troubleshooting" Provides troubleshooting information.
- Appendix A. "Code Structure" Provides sample code structure information.

 Appendix B. "Reference Schematic & Bill of Materials" – Provides MM7150-PICTAIL PICtail adapter reference schematic & bill of materials information.

### AUDIENCE

This document is written for developers who are familiar with 9-axis motion sensors applications. The purpose of this document is to describe the functions and use of the MM7150-PICTAIL Motion Module PICtail with Explorer 16 Development Board to perform the demos and sample code functions as described in the Host API Design for MM7150 Application Note.

#### **REFERENCE DOCUMENTS**

- DS00001885A SSC7150 Motion Coprocessor Data Sheet
- DS00001888A MM7150 Motion Module Data Sheet
- DS00001873A Host API Design for MM7150 Motion Module Application Note

**Note:** Please contact your Microchip representative for the above documents and availability.

## GLOSSARY

This section describes glossary terms and acronyms used in this document.

| TERM DEFINITION  |                          |  |
|------------------|--------------------------|--|
| EVB              | Evaluation Board         |  |
| HID              | Human Interface Device   |  |
| l <sup>2</sup> C | Inter-Integrated Circuit |  |
| USB              | Universal Serial Bus     |  |
| EC               | Embedded Controller      |  |
| SF               | Sensor Fusion            |  |

## THE MICROCHIP WEB SITE

Microchip provides online support via our web site at www.microchip.com. This web site is used as a means to make files and information easily available to customers. Accessible by using your favorite Internet browser, the web site contains the following information:

- **Product Support** Data sheets and errata, application notes and sample programs, design resources, user's guides and hardware support documents, latest software releases and archived software
- General Technical Support Frequently Asked Questions (FAQs), technical support requests, online discussion groups, Microchip consultant program member listing
- Business of Microchip Product selector and ordering guides, latest Microchip press releases, listing of seminars and events, listings of Microchip sales offices, distributors and factory representatives

## DEVELOPMENT SYSTEMS CUSTOMER CHANGE NOTIFICATION SERVICE

Microchip's customer notification service helps keep customers current on Microchip products. Subscribers will receive e-mail notification whenever there are changes, updates, revisions or errata related to a specified product family or development tool of interest.

To register, access the Microchip web site at www.microchip.com, click on Customer Change Notification and follow the registration instructions.

The Development Systems product group categories are:

- **Compilers** The latest information on Microchip C compilers, assemblers, linkers and other language tools. These include all MPLAB C compilers; all MPLAB assemblers (including MPASM assembler); all MPLAB linkers (including MPLINK object linker); and all MPLAB librarians (including MPLIB object librarian).
- Emulators The latest information on Microchip in-circuit emulators. This includes the MPLAB REAL ICE and MPLAB ICE 2000 in-circuit emulators.
- In-Circuit Debuggers The latest information on the Microchip in-circuit debuggers. This includes MPLAB ICD 3 in-circuit debuggers and PICkit 3 debug express.
- **MPLAB IDE** The latest information on Microchip MPLAB IDE, the Windows Integrated Development Environment for development systems tools. This list is focused on the MPLAB IDE, MPLAB IDE Project Manager, MPLAB Editor and MPLAB SIM simulator, as well as general editing and debugging features.
- **Programmers** The latest information on Microchip programmers. These include production programmers such as MPLAB REAL ICE in-circuit emulator, MPLAB ICD 3 in-circuit debugger and MPLAB PM3 device programmers. Also included are nonproduction development programmers such as PICSTART Plus and PIC-kit 2 and 3.

#### **CUSTOMER SUPPORT**

Users of Microchip products can receive assistance through several channels:

- · Distributor or Representative
- Local Sales Office
- Field Application Engineer (FAE)
- Technical Support

Customers should contact their distributor, representative or field application engineer (FAE) for support. Local sales offices are also available to help customers. A listing of sales offices and locations is included in the back of this document.

Technical support is available through the web site at: http://www.microchip.com/support

## DOCUMENT REVISION HISTORY

| Revision               | Section/Figure/Entry                                                                                 | Correction |  |
|------------------------|----------------------------------------------------------------------------------------------------|------------|--|
| DS50002322B (02-18-15) | Added section 3.4 for Sleep/Wake feature                                                             |            |  |
|                        | <ul> <li>Added section 3.5 for Flash Update feature, updated corresponding sec-<br/>tions</li> </ul> |            |  |
|                        | Changed UART baud rate from custom 125000 to standard 19200                                          |            |  |
|                        | <ul> <li>Updated all the figures to show the v1.3.2 sample code</li> </ul>                           |            |  |
|                        | Updated the correct Document Numbers in the Reference Section                                        |            |  |
|                        | <ul> <li>Added section 1.1 for hardware requirements</li> </ul>                                      |            |  |
|                        | <ul> <li>Added section 2.1 for software/firmware requirements</li> </ul>                             |            |  |
|                        | Section 3.2 "Calibrating Sensors" removed                                                            |            |  |
| DS50002322A (11-07-14) | Initial Release                                                                                      |            |  |

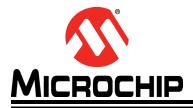

## Chapter 1. Hardware Setup

## 1.1 HARDWARE REQUIREMENTS

- Microchip Explorer 16 Development Board
- Microchip MM7150-PICtail Motion Module PICtail Board
- Microchip PICKit3 or ICD3 or RealICE debugger
- Null-Modem Serial Cable
- USB-to-Serial Adapter

## 1.2 PREPARING THE EXPLORER 16 DEVELOPMENT BOARD

- Insert PIM PIC24FJ128GA010 at Explorer 16 U1A socket
- Insert strap J7 for PIC24
- S2 switch selected for *PIM*
- Connect MPLAB ICD3 (or REAL ICE) In-Circuit Debugger module from HOST PC to JP1
- Connect USB-to-Serial Adapter capable of 19200 baud rate from HOST USB Port to Explorer 16 P1
  - USB-to-Serial Adapter such as: USB-to-Serial Adapter from Staples #18762 http://www.staples.com/Staples-USB-to-Serial-Adapter/product\_837560

**Note:** Configure Terminal Emulation Software (ex. Tera Term) for 19200 baud, 8 bits, No Parity, 1 Stop Bit, No Flow Control.

• Power Supply (+9V) at J12

### 1.3 HARDWARE CONNECTIONS FOR MM7150-PICTAIL TO EXPLORER 16 DEVELOPMENT BOARD

| TABLE-1: CONNECT | ION SUMMARY BETWEEN MM7150-PICTAIL TO EXP16 BOARD |
|------------------|---------------------------------------------------|
|------------------|---------------------------------------------------|

| Signal Name     | MM7150 Module Pin | Exp16 J6 Header Name | Exp 16 J6 Header Pin |
|-----------------|-------------------|----------------------|----------------------|
| +3.3V           | 7                 | +3.3V                | 21                   |
| GND             | 8                 | GND                  | 9                    |
| HIDI2C_HOST_INT | 4                 | RE8/INT1             | 18                   |
| HIDI2C_HOST_DAT | 16                | RG3/SDA1             | 8                    |
| HIDI2C_HOST_CLK | 15                | RG2/SCL1             | 6                    |
| HOST_TO_SH_WAKE | 1                 | RE9                  | 17                   |

Note: Before attempting to connect the MM7150-PICTAIL with PICtail<sup>™</sup> Plus Edge connector module to the Explorer 16 board, it is crucial that the power supply to the Explorer 16 be disconnected. Failure to do so may damage the MM7150 Motion Module. The MM7150-PICTAIL can be installed directly into the Explorer 16 Board. Insert the MM7150-PICTAIL into the PICtail<sup>TM</sup> header J5 with pin 1 of the module lining up with pin 1 of the header, as seen in Figure 1.

## FIGURE-1: DIRECT CONNECTION OF MM7150-PICTAIL TO THE EXPLORER 16 PICTAIL™ HEADER.

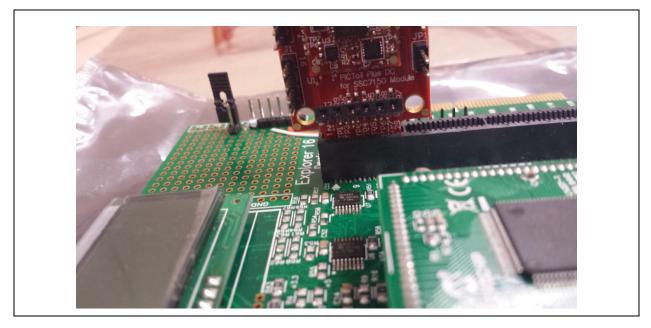

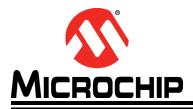

## Chapter 2. Software/Firmware Setup

## 2.1 SOFTWARE/FIRMWARE REQUIREMENTS

- Microchip MPLABX IDE v2.06 or later
- Microchip XC16 Compiler v1.24 or later
- Explorer 16 Host Sample Code Firmware
  - Version v1.3.2 or later (older version may not support some functions like flash update and wake/sleep)

**Note:** The latest sample code is available at *www.microchip.com/motion* or please contact your Microchip representative for more information.

- SSC7150 Motion Coprocessor Firmware
  - The firmware can be updated using the flash update feature as described in Section 3.4 "Flash Update"
  - The firmware binary object code is encrypted and the update process is secured.

**Note:** The latest firmware binary file is available at *www.microchip.com/motion* or please contact your Microchip representative for more information.

## 2.2 MPLABX PROJECT:

• Start MPLABX IDE

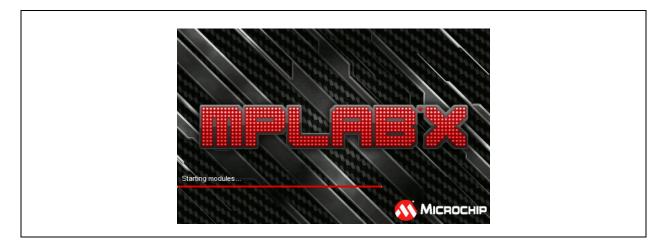

| .ook in: 🌒 SF | =_demo        | 💌 🥩 📂                   |
|---------------|---------------|-------------------------|
|               | 0_Demo_v1.2.0 | Project Name:           |
|               |               | Open as Main Project    |
|               |               | Open Required Projects: |
|               |               |                         |
|               |               |                         |
|               |               |                         |
|               |               |                         |
|               |               |                         |

• File->Open Project Navigate to project directory and select Open Project

• Motion Demo Project Loaded:

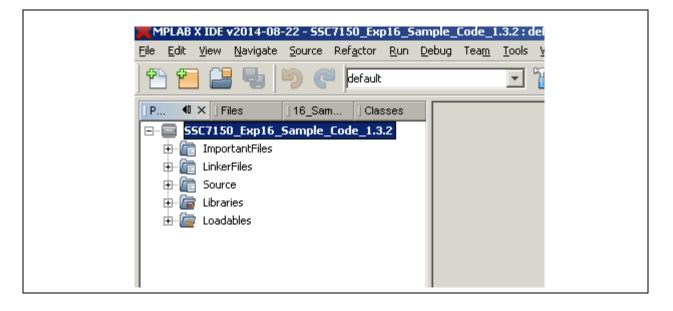

• With Explorer 16 power applied, to make the project and download to Explorer 16 flash, select:

| MPLAB X IDE v2014-08-22 - 55C7150_Exp16_Sample_          | Lode_1.3.2 : default                                  |
|----------------------------------------------------------|-------------------------------------------------------|
| <u>File Edit View Navigate Source Refactor Run Debug</u> | Tea <u>m T</u> ools <u>W</u> indow <u>H</u> elp       |
| 🔁 🖆 블 🍓 Þ 🦿 default                                      | 🔽 🍸 * 🎲 * 💁 * 🏠 * 🎧 📆 * PC: 0xAA0 DC n ov Z C oab sab |
| P 40 × Files 16_Sam Classes                              | Make and Program Device Main Project                  |
|                                                          |                                                       |
| 🕀 🛅 ImportantFiles                                       |                                                       |
| 🕀 👘 LinkerFiles                                          |                                                       |
| 🖶 💼 Source                                               |                                                       |
| 🗄 🕞 Libraries                                            |                                                       |
| 🗄 🗁 🚋 Loadables                                          |                                                       |
|                                                          |                                                       |
|                                                          |                                                       |
|                                                          |                                                       |

• Output screen during build process:

| tput                                                                       |                          |                    |                 |             |                                                                                                    |
|----------------------------------------------------------------------------|--------------------------|--------------------|-----------------|-------------|----------------------------------------------------------------------------------------------------|
| Configuration Loading Error $ 	imes $                                      | ICD 3 × Debugger Console | e x SF_Exp1        | 6_Demo_1.0.1 (B | uild, Load) | ) x                                                                                                    |
| .uaca.upowers                                                              | OX1844                   | U                  | UXA             |             |                                                                                                    |
| .data                                                                      | Oxlae4                   | 0                  |                 | (42)        |                                                                                                    |
| .dataiob                                                                   | 0x1b0e                   | 0                  |                 | (38)        |                                                                                                    |
| .bss                                                                       | 0x1b34                   | 0                  |                 | (6)         |                                                                                                    |
| .dataC30_UART                                                              | 0x1b3a                   | 0                  | 0x2             | (2)         |                                                                                                    |
|                                                                            | Total data memory us     | ed (bytes):        | 0x1330          | : (4924)    | 0 60%                                                                                                    |
| Dynamic Memory Usage                                                       |                          |                    |                 |             |                                                                                                    |
| region                                                                     | address                  |                    | maximum length  | a (dec)     |                                                                                                    |
|                                                                            |                          |                    |                 |             |                                                                                                    |
| heap                                                                       | 0                        |                    |                 | ) (0)       |                                                                                                    |
| stack                                                                      | 0x1b3c                   |                    | 0xcc4           | (3268)      |                                                                                                    |
|                                                                            | Maximum dynamic memo:    | ry (bytes):        | Oxec            | (3268)      |                                                                                                    |
| "C:\Program Files\Micr<br>make[2]: Leaving direc<br>make[1]: Leaving direc | tory `C:/_SF_Demo/SF_E:  | xplorer16_De       | emo.1.0.1/explo | orer16_de   |                                                                                                    |
|                                                                            | 1 time: 9c)              |                    |                 |             |                                                                                                    |
| PUTID SUCCESSEUL /toto                                                     | .r crme. 95/             |                    | unlawaul6 dam   | /cf domo    |                                                                                                    |
| BUILD SUCCESSFUL (tota                                                     | GF Domo/GF Funlowerld I  | Domo = 1 = 0 = 1/c |                 |             |                                                                                                    |
| Loading code from C:/_                                                     |                          |                    |                 |             | o/dist/pic24fj128gaOl0_pim/production/sf_demo.production.he<br>demo/dist/pic24fj128gaOl0 pim/production/sf demo.production |

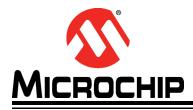

## Chapter 3. Demo Setup

## 3.1 RUNNING THE MOTION DEMO

**Note:** Using a debugger will necessitate cycling power to the connected MM7150-PICTAIL to reset its onboard EC (embedded controller). The easiest way to accomplish this while debugging code is to remove/install power to the Explorer 16 Development board with the MM7150-PICTAIL installed in J5 header. DO NOT attempt to unplug the MM7150-PICTAIL while power is applied to it through its connection to the Explorer 16 Development board. This can cause a power spike to the MM7150-PICTAIL and cause it to become inoperative.

Once the program has been built and downloaded/programmed successfully to Explorer 16 Flash, the user should observe a sequence of LED flashes on the Explorer 16 board's LED panel.

The user should then observe the following message on the Explorer 16 board's LCD screen:

#### SF demo: SSC7150

#### Select sensor:

Additionally the following message will appear in the serial terminal window on the connected computer:

#### *Microchip Sensor Fusion Demo: SSC7150 + Explorer 16 Board v1.3.2 Select Sensor:*

Once this message has been displayed, the user can begin navigating the user menu using the Explorer 16 push buttons (S3/S6/S5/S4). The buttons are coded as follows:

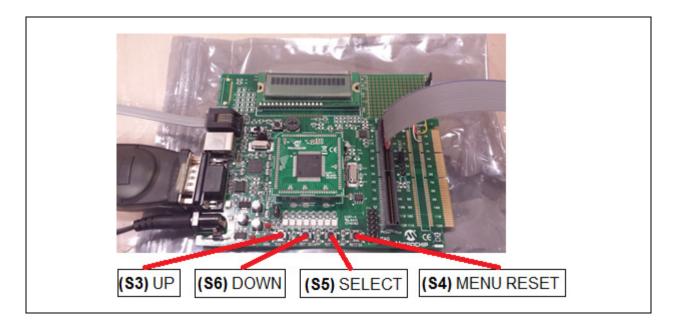

As the UP/DOWN buttons are pressed, the Explorer 16 LCD screen will refresh and change the position of the selection cursor (">") in a list of available sensor types. The output to the serial monitor will also change to indicate the current sensor type which can be selected by pressing the (S5) SELECT button. Once the user selects a sensor from the menu, the sensor data output will be displayed and updated on both the LCD and serial monitor.

## 3.2 SENSOR DATA DISPLAY

Once calibrated the active sensors on the MM7150 motion module will send updates to the PIC24 on the Explorer 16 board running the application program via  $I^2C$  in the form of HID packets including all relevant dimensions of data to be retrieved from the device. These sensor readings will be displayed on the LCD (as well as the COM port in a 'linear' formatting):

| <u>1D data</u> : | 79.0     |         |          |         |
|------------------|----------|---------|----------|---------|
| <u>3D data</u> : | X: 50.3  | Y: 75.6 | Z: -32.9 |         |
| <u>4D data:</u>  | X: 1.021 | Y:642   | Z:458    | W: .348 |

**Note:** Significant digits will vary based on resolution of specific sensor. This resolution can be determined by the *unit exponent scaling factor*. Serial data will always be displayed to 3 significant digits.

Sample output to COM port running Tera Term serial emulator:

| 🖳 COM4:19200baud - Tera Term ¥T                                                                                                    | <u> </u> |
|----------------------------------------------------------------------------------------------------|----------|
| <u>File Edit Setup Control Window Help</u>                                                                                                    |          |
| MICROCHIP Sensor Fusion Demo: SSC7150 + Explorer 16 Board v1.3.2<br>Select sensor:<br>> ACCELEROMETER<br>> GYROMETER<br>> COMPASS<br>> ORIENTATION<br>> INCLINOMETER<br>Inclinometer has been selected.<br>Displaying inclinometer data:<br>X: 91.000 Y: 0.000 Z: 0.000<br>X: 91.000 Y: 0.000 Z: 1.000<br>X: 92.000 Y: 0.000 Z: 1.000<br>X: 92.000 Y: 0.000 Z: 2.000<br>X: 92.000 Y: 0.000 Z: 356.000<br>X: 93.000 Y: 0.000 Z: 357.000 |          |
| X: 96.000 Y: 1.000 Z: 357.000<br>X: 93.000 Y: 2.000 Z: 356.000                                                                                                    |          |

The sensor data is updated to the display every time a data register has changed since the previous update.

### 3.3 SLEEP/WAKE

The MM7150 motion module can be set to enter deep sleep to achieve its lowest power consumption. In the Explorer 16 sample code this can be accomplished by selecting the SLEEP command from the main menu. The Explorer 16 host will send a POW-ER\_OFF command through the  $I^2C$  interface. As a result of this SLEEP command the MM7150 motion coprocessor is halted and the  $I^2C$  interface is stopped.

Select the WAKE command from the Explorer 16 main menu to wake the MM7150 motion module. This command will toggle the HOST\_TO\_SH\_WAKE signal to alert the MM7150 to wake, send the POWER\_ON command via I<sup>2</sup>C interface, and wait the required time to allow the MM7150 to fully wake and allow sensor activity to resume.

The sleep/wake process requires that certain timing constraints must be observed (shown below in Table-2:).

#### TABLE-2: SLEEP / WAKE TIMING CONSTRAINTS

|   |                                                                                         | Delay period | Reason                                                                                                    |
|---|-----------------------------------------------------------------------------------------|--------------|----------------------------------------------------------------------------------------------------|
| 1 | Required delay between sending the SLEEP command & toggling WAKE                        | 70ms         | This is required for the coefficient write<br>in flash during D3 plus other house-<br>keeping activities to go into D3 state |
| 2 | Required delay between toggling (3 µs min) the wake signal and sending power ON command | 11ms         | This is required for clock source switch-<br>ing after coming out of D3 state                                                |
| 3 | Required delay between D3 wake and enumera-<br>tion sequence start                      | 30ms         | This is required for sensor initialization after D3 state                                                                    |

### 3.4 FLASH UPDATE

The MM7150 motion module firmware can be updated with the appropriate binary image (please refer to **Section 2.1 "Software/Firmware requirements"** for more information) by selecting Flash Update from the Explorer 16 main menu. The Explorer 16 sample code will reset the MM7150 module into a state able to accept the new binary image, download and CRC-check a valid binary image, program new MM7150 firmware binary via I<sup>2</sup>C interface, and finally perform image verification.

**Note:** The Explorer 16's UART connection will be used to download the flash update binary and, as such, must be connected to a HOST PC running a terminal emulator (such as *Tera Term* as described in *Section 1.2 "Preparing the Explorer 16 Development Board"*).

#### 3.4.1 Flash Update command

Figure-2: shows the Flash Update Command from the Exp 16 sample code select menu.

FIGURE-2: FLASH UPDATE COMMAND

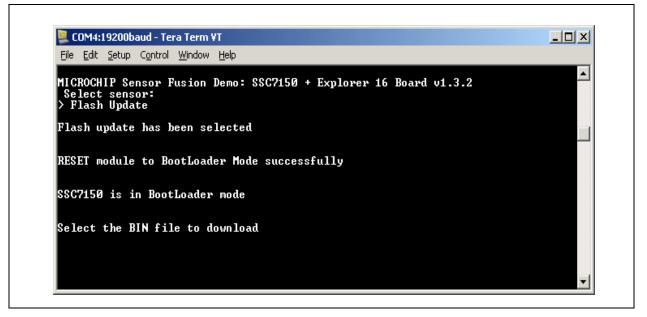

Select "File->Send file..." from Tera Term utility (NOTE: Select Binary Option)

#### FIGURE-3: SELECT BINARY FILE

| Look in:       Image: flash_update         Image: SSC7150_FW_enc.bin         File name:       SSC7150_FW_enc.bin         Image: Files of type:       All(".")         Image: Option | Tera Term: Send file                | ? × |
|----------------------------------------------------------------------------------------------------|-------------------------------------|-----|
| File name:       SSC7150_FW_enc.bin         Files of type:       All(".")         Cancel         Help                                                                               | Look in: 🗀 flash_update 💽 🔇 🏂 📂 🖽 🗸 |     |
| Files of type: All(".") Cancel Help Option                                                                                                    | SSC7150_FW_enc.bin                  |     |
|                                                                                                    |                                     |     |
|                                                                                                    | <u>H</u> elp                        |     |

٦

#### FIGURE-4: DOWNLOADING BINARY IMAGE

| 🖳 'a Term: Send | file           |                 |   |
|-----------------|----------------|-----------------|---|
| Filename:       | SSC7150_FW     | enc.bin         | 1 |
| Fullpath:       | C:\_SF_Demo\   | SSC7150\SSC715  |   |
| Bytes tran      | sfered:        | 11200 (10.7%)   | ) |
| Elapsed ti      | me:            | 0:07 (1.51KB/s) | ) |
|                 |                |                 |   |
| Close           | Pau <u>s</u> e | Help            |   |

#### FIGURE-5: FLASH UPDATE SUCCESSFUL COMPLETION

| 🖳 COM4:19200baud - Tera Term ¥T                         |  |
|---------------------------------------------------------|--|
| <u>File Edit Setup Control Window H</u> elp             |  |
| > Flash Update                                          |  |
| Flash update has been selected                          |  |
|                                                         |  |
| Select the BIN file to download<br>Packets written: 818 |  |
| Image write completed!!                                 |  |
| Ingo witte completent.                                  |  |
|                                                         |  |
| Verification Pass:                                      |  |
| NEW SF label: SSC7150_sf03_evb_build_0800               |  |
| POR Exp16 hardware                                      |  |

Following successful completion of the flash update procedure (or if *any* error is encountered), the Explorer 16 must be power cycled.

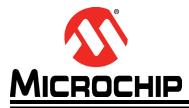

## **Chapter 4. Troubleshooting**

This chapter describes troubleshooting potential issues and fixes.

### 4.1 FAILURE TO DISPLAY WELCOME SCREEN

If the welcome message fails to display on the Explorer 16 LCD screen and error messages depicted below appear in the debugger's output (using Microchip ICD3 or REAL ICE debugger for instance), the most likely cause is a failure to disconnect and reconnect power to the MM7150-PICTAIL. This is accomplished by disconnecting and reconnecting power to the Explorer 16 board before restarting the demo. This process serves as a 'hard reset' for the SSC7150 on the MM7150-PICTAIL, allowing I<sup>2</sup>C communication to reinitialize and restart.

#### FIGURE-6: ERROR MESSAGE IN DEBUGGER'S TAB

| REAL ICE ×  | SSC7150api (Build, Load,) × Debugger Console × |
|-------------|------------------------------------------------|
| Programming | J                                              |
| Programming | g/Verify complete                              |
| <b>.</b>    |                                                |
| Running     |                                                |
| Halting     |                                                |
| Target Halt |                                                |
|             |                                                |
| Resetting   |                                                |
| Target rese |                                                |
| Running     |                                                |
| Target Halt | ted                                            |
| Running     |                                                |
|             | ted due to a break instruction in user code    |

Note: If user is running on a different debugger (eg: ICD3, ICD2 etc.) the message would appear in that debugger's output tab.

## FIGURE-7: ERROR MESSAGE IN DEBUGGER CONSOLE TAB. THIS WINDOW IS UNIVERSAL FOR ALL DEBUGGERS.

| REAL ICE ×  | SSC7150api (Build, Load,) × | Debugger Console × |  |
|-------------|-----------------------------|--------------------|--|
| Launching   |                             |                    |  |
| Programming | g target                    |                    |  |
| User progra | am running                  |                    |  |
| User progra | am stopped                  |                    |  |
| User progra | am running                  |                    |  |
| User progra | am stopped                  |                    |  |
| User progra | am running                  |                    |  |
| No source o | code lines were found at cu | rrent PC 0x224     |  |
| T           | am stopped                  |                    |  |

## 4.2 ERROR HANDLING

#### 4.2.1 General Error Handling for VREG functions

Note: Please refer to "DS00001873A - Host API Design for MM7150-PICTAIL Motion Module Application Note" for more information regarding virtual registers (VREG) defined and used in the sample code.

VREG functions which fail to complete due to certain hardware events may display error information via error handling output on the Explorer 16 board's LCD screen and on the serial terminal window on the connected computer.

For example, in the case of a VREG *Read* operation of *register 16h* which encounters a problem while reading data in response to receiving a *HIDI2C\_HOST\_INT* (which indicates that a MM7150 sensor has data available) the following will be displayed on the Explorer 16 board's LCD:

VRRd:16 err=0x31 Push S5 to cont

where:

VRRd:16 - Attempting a VREG Read operation on register 16h (VREG ACXD register)

err=0x31 – Error code generated (see error code definitions in Section 4.2.3)

Push S5 to cont - Press button S5 to attempt to recover from the reported error

The same error is displayed on the serial terminal window on the connected computer:

#### FIGURE-8: SERIAL TERMINAL GENERAL ERROR HANDLING DISPLAY

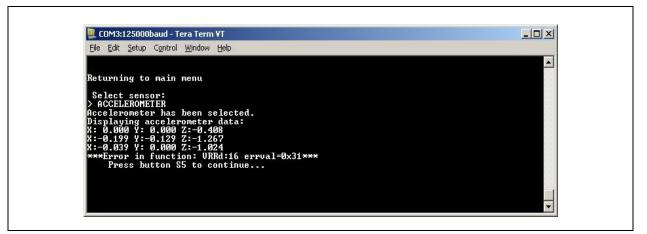

 TABLE-3:
 GENERAL ERROR HANDLER FUNCTION ABBREVIATION

| Function                   | Error Handler Output Abbreviation |
|----------------------------|-----------------------------------|
| VREG_init()                | Vini                              |
| HOST_SF_LIB_VREG_read( )   | VRRd                              |
| HOST_SF_LIB_VREG_write ( ) | VRWr                              |
| I2clO( )                   | i2c                               |

## 4.2.2 I<sup>2</sup>C Error Handling

Upper level functions which employ I<sup>2</sup>C function calls for the Explorer 16 board's PIC24 to MM7150 interface that fail to complete will display error information. The I<sup>2</sup>C error handling display is output on the Explorer 16 board's LCD screen and on the serial terminal window on the connected computer.

```
Note: Most, if not all, I<sup>2</sup>C errors are hardware dependent. As this sample code is specific to the PIC24 on the Explorer 16 board, I<sup>2</sup>C errors are simply flagged as an error to illustrate where the issue was encountered. For this demo, in the rare event that a fully functional I<sup>2</sup>C interface encounters an error, the error "recovery" method will require resetting the Explorer 16 board and, hence, the connected MM7150-PICTAIL.
```

For example, in the case of an i2clO operation which encounters an issue, wherein the MM7150 fails to ACK properly, the following will be displayed on the Explorer 16 board's LCD:

i2c error=0x29 POR Exp16 Board

where:

i2c - error occurred in i2clO() function

error=0x29 – error code generated (see error code definitions in Section 4.2.3)

**POR Exp16 Board** - Power On Reset Explorer 16 board (and connected MM7150-PICTAIL)

The same error is displayed on the serial terminal window on the connected computer.

## FIGURE-9: SERIAL TERMINAL I<sup>2</sup>C ERROR HANDLING DISPLAY

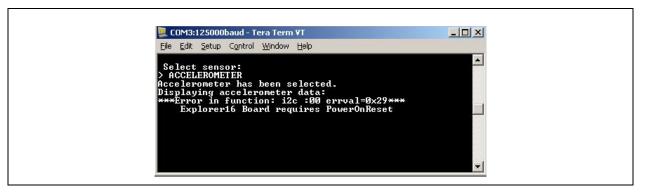

### 4.2.3 Error Definitions (from source/headers/err.h)

| Error Value | Definition            | Module/Type    |
|-------------|-----------------------|----------------|
| 0           | SUCCESS               |                |
| 10h         | ID_FAIL               | sf.c           |
| 11h         | HID_DESC_FAIL         | sf.c           |
| 12h         | RPT_DESC_FAIL         | sf.c           |
| 14h         | REP_PARS_FAIL         | sf.c           |
| 15h         | NO_EOC_FAIL           | sf.c           |
| 16h         | GET_FEAT_FAIL         | sf.c           |
| 17h         | SET_FEAT_FAIL         | sf.c           |
| 18h         | RESET_FAIL            | sf.c           |
| 19h         | SET_RPT_FAIL          | sf.c           |
| 1Ah         | POWER_ON_FAIL         | sf.c           |
| 1Bh         | SLEEP_CMD_FAIL        | sf.c           |
| 1Ch         | HID_GET_RPT_INPT_FAIL | sf.c           |
| 1Dh         | HID_GET_RPT_FEAT_FAIL | sf.c           |
| 1Eh         | WAKE_CMD_FAIL         | sf.c           |
| 21h         | I2C_ERROR             | i2clO.c        |
| 22h         | I2C_BUF_OVERFLO       | i2clO.c        |
| 23h         | WRITE_COLL            | i2clO.c        |
| 24h         | NOT_ACK               | i2clO.c        |
| 25h         | BUS_COLL              | i2clO.c        |
| 26h         | RX_OVRFLO             | i2clO.c        |
| 27h         | HID_DESC_RET          | i2ClO.c        |
| 28h         | REP_DESC_RET          | i2clO.c        |
| 29h         | I2C_TIMEOUT_ERR       | i2cio.c        |
| 31h         | HID_INT_FAIL          | vregs.c        |
| 32h         | VREG_ACCESS_ERR       | vregs.c        |
| 33h         | VREG_OFFSET_ERR       | vregs.c        |
| 41h         | FLSH_INFO_ERR         | flash_update.c |
| 42h         | FLSH_WRITE_ERR        | flash_update.c |
| 43h         | FLSH_VERIFY_ERR       | flash_update.c |
| 44h         | FLSH_CRC_ERR          | flash_update.c |

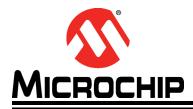

## **Appendix A. Code Structure**

## A.1 DIRECTORY STRUCTURE

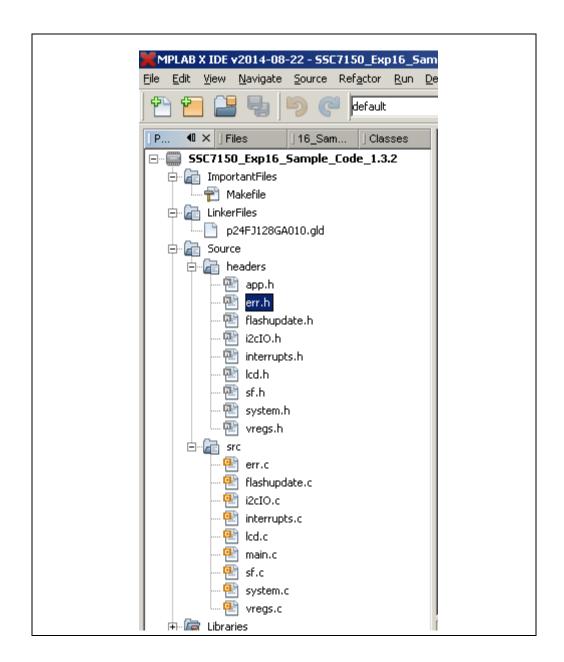

| Files                             | Description                                                                                                    |
|-----------------------------------|----------------------------------------------------------------------------------------------------|
| \source\headers\ <b>app</b> .h    | Include for all other underlying .h files and typedefs                                                                                                    |
| \source\headers\err.h             | Functions and parameters for error handling                                                                                                    |
| \source\headers\flash update.h    | Functions for flash update                                                                                                    |
| \source\headers\i2clO.h           | Functions and parameters specific to I <sup>2</sup> C communica-<br>tion with MM7150 module                                                                                                    |
| \source\headers\interrupts.h      | Interrupt functions                                                                                                    |
| \source\headers\ <b>lcd</b> .h    | Functions relevant to LCD operation                                                                                                    |
| \source\headers\ <b>sf</b> .h     | Functions relevant to decoding and encoding HID com-<br>mands and packets                                                                                                    |
| \source\headers\ <b>system</b> .h | Functions relevant to running the demo                                                                                                    |
| \source\headers\vregs.h           | Functions relevant to the creation of the virtual register layer of the MM7150 API library                                                                                                    |
| \source\src\err.c                 | Error handling functions for I <sup>2</sup> C and VREG operations                                                                                                    |
| \source\src\flash_update.c        | Functions for flash update.                                                                                                    |
| \source\src\i2clO.c               | Functions to communicate with MM7150 Module via $I^2C$                                                                                                    |
| \source\src\interrupts.c          | Interrupt initialization and handler for INT1 (from EC-Host-interrupt), T2 (timer2 interrupt), and CN (change notification interrupt from buttons)                                               |
| \source\src\lcd.c                 | LCD support for Explorer 16 board                                                                                                    |
| \source\src\ <b>main</b> .c       | Functions to setup Explorer 16 board environment,<br>COM port UART2, interrupts, timers, I <sup>2</sup> C,<br>HID_initialization, start HID handshaking with EC via<br>I <sup>2</sup> C commands |
| \source\src\ <b>sf</b> .c         | Functions to get HID tables from MM7150 Module,<br>send power and reset HID commands, get HID report<br>descriptors, parse descriptors, get input from sensor<br>devices                         |
| \source\src\ <b>system</b> .c     | Initiates the motion demo by configuring LED's, LCD, Serial, and buttons                                                                                                    |
| \source\src\ <b>vregs</b> .c      | Mediator between HID-I <sup>2</sup> C communication and user Commands (interactive layer of API)                                                                                                 |

TABLE A-1: DIRECTORY STRUCTURE OF THE SENSOR FUSION SAMPLE CODE

## A.2 PROGRAM FLOW

#### A.3.1 Main.c

#### FIGURE A-1: PROGRAM FLOW CHART

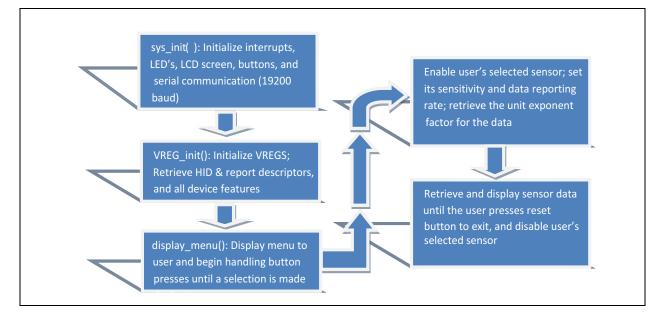

#### A.3.2 Configuring and Initializing MM7150 Motion Module

**Note:** For a more comprehensive explanation of the API library functions, see the Host API Design for MM7150 Application Note.

VREG\_init (VREGS.c) – procedure for preparing motion module for data reporting

- 1. hid\_i2c\_descriptor\_handler(GET\_HID\_DESC)
- Retrieve and parse the HID descriptor table
- 2. hid\_i2c\_cmd\_process (POWER\_ON)
- Wake the EC
- 3. hid\_i2c\_cmd\_process (RESET)
  - Reset the EC
- 4. hid\_i2c\_descriptor\_handler(GET\_REPT\_DESC)
  - Retrieve and parse report descriptor table
- 5. hid\_i2c\_cmd\_process (HID\_GET\_RPT\_FEAT, rept\_ID)
  - Get feature reports for sensors

#### A.3.3 Enabling Sensors and Reading data

- 1. HOST\_SF\_LIB\_write(0, 0bXXXXXXXXXX0101)
- Enable one or multiple sensors
- 2. HOST\_SF\_LIB\_write regX, sensitivity value
- Optional edit sensitivity per sensor
- 3. HOST\_SF\_LIB\_write regX, data rate value
- Optional edit data rate per sensor
- 4. HOST\_SF\_LIB\_write(DATA\_REG)
  - Read input data from the enabled sensors

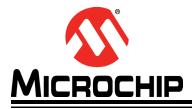

## **Appendix B. Reference Schematic & Bill of Materials**

## B.1 MM7150-PICTAIL DAUGHTER CARD

# B.1.1 Bill of Materials

| Designator    | Quantity | Description                                              | Value               |
|---------------|----------|----------------------------------------------------------|---------------------|
| J1            | 1        | CON HDR-2.54 Male 1x4 Gold 5.84MH TH VERT                | HDR-2.54 Male 1x4   |
| J2            | 1        | CON HDR-2.54 Male 1x6 Tin 5.84MH TH VERT                 | HDR-2.54 Male 1x6   |
| J3            | 1        | CON HDR-2.54 Female 1x6 Gold TH R/A                      | HDR-2.54 Female 1x6 |
| JP1, JP2, JP3 | 3        | CON HDR-2.54 Male 1x2                                    | HDR-2.54 Male 1x2   |
| LED1, LED2    | 2        | DIO LED YELLOW 2.1V 30mA 6mcd Clear SMD 0805             | YELLOW              |
| LED3          | 1        | LED 3MM RT ANG HI EFF GRN PC MNT - Dialight 551-0209F    | GREEN               |
| R1, R2, R4    | 3        | RES TKF 301R 1% 1/10W SMD 0603                           | 301R                |
| R3, R5        | 2        | RES TKF 10k 1% 1/16W SMD 0603, RES TKF 0R 1/10W SMD 0603 | 10k, DNP            |
| R6            | 1        | RES TKF 0R 1/10W SMD 0603                                | OR                  |
| R7, R8        | 2        | RES TKF 2.21k 1% 1/10W SMD 0603                          | 2.21k               |
| R9            | 1        | RES TKF 2.21k 1% 1/10W SMD 0603                          | DNP                 |
| U1            | 1        | MM7150 Motion Module                                     |                     |

## B.1.2 Reference Schematic

The MM7150-PICTAIL PICtail daughter card reference schematic is shown in the next page.

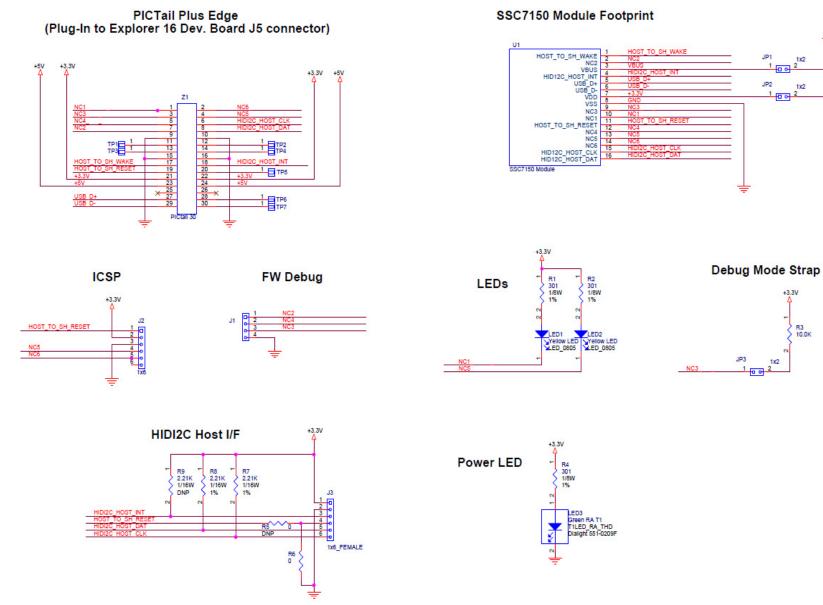

+5V

1x2

+3.3V

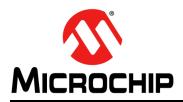

## **Worldwide Sales and Service**

#### AMERICAS

Corporate Office 2355 West Chandler Blvd. Chandler, AZ 85224-6199 Tel: 480-792-7200 Fax: 480-792-7277 Technical Support: http://www.microchip.com/ support

Web Address: www.microchip.com

Atlanta Duluth, GA Tel: 678-957-9614 Fax: 678-957-1455

Austin, TX Tel: 512-257-3370

Boston Westborough, MA Tel: 774-760-0087 Fax: 774-760-0088

Chicago Itasca, IL Tel: 630-285-0071 Fax: 630-285-0075

**Cleveland** Independence, OH Tel: 216-447-0464 Fax: 216-447-0643

Dallas Addison, TX Tel: 972-818-7423 Fax: 972-818-2924

**Detroit** Novi, MI Tel: 248-848-4000

Houston, TX Tel: 281-894-5983

Indianapolis Noblesville, IN Tel: 317-773-8323 Fax: 317-773-5453

Los Angeles Mission Viejo, CA Tel: 949-462-9523 Fax: 949-462-9608

New York, NY Tel: 631-435-6000

San Jose, CA Tel: 408-735-9110

**Canada - Toronto** Tel: 905-673-0699 Fax: 905-673-6509

#### ASIA/PACIFIC

Asia Pacific Office Suites 3707-14, 37th Floor Tower 6, The Gateway Harbour City, Kowloon Hong Kong Tel: 852-2943-5100 Fax: 852-2401-3431 Australia - Sydney

Tel: 61-2-9868-6733 Fax: 61-2-9868-6755

**China - Beijing** Tel: 86-10-8569-7000 Fax: 86-10-8528-2104

China - Chengdu Tel: 86-28-8665-5511 Fax: 86-28-8665-7889

**China - Chongqing** Tel: 86-23-8980-9588 Fax: 86-23-8980-9500

China - Dongguan Tel: 86-769-8702-9880

**China - Hangzhou** Tel: 86-571-8792-8115 Fax: 86-571-8792-8116

**China - Hong Kong SAR** Tel: 852-2943-5100 Fax: 852-2401-3431

China - Nanjing Tel: 86-25-8473-2460 Fax: 86-25-8473-2470

**China - Qingdao** Tel: 86-532-8502-7355 Fax: 86-532-8502-7205

**China - Shanghai** Tel: 86-21-5407-5533 Fax: 86-21-5407-5066

China - Shenyang Tel: 86-24-2334-2829 Fax: 86-24-2334-2393

**China - Shenzhen** Tel: 86-755-8864-2200 Fax: 86-755-8203-1760

**China - Wuhan** Tel: 86-27-5980-5300 Fax: 86-27-5980-5118

**China - Xian** Tel: 86-29-8833-7252 Fax: 86-29-8833-7256 ASIA/PACIFIC

China - Xiamen Tel: 86-592-2388138 Fax: 86-592-2388130

**China - Zhuhai** Tel: 86-756-3210040 Fax: 86-756-3210049

India - Bangalore Tel: 91-80-3090-4444 Fax: 91-80-3090-4123

India - New Delhi Tel: 91-11-4160-8631 Fax: 91-11-4160-8632

India - Pune Tel: 91-20-3019-1500

Japan - Osaka Tel: 81-6-6152-7160 Fax: 81-6-6152-9310

**Japan - Tokyo** Tel: 81-3-6880- 3770 Fax: 81-3-6880-3771

Korea - Daegu Tel: 82-53-744-4301 Fax: 82-53-744-4302

Korea - Seoul Tel: 82-2-554-7200 Fax: 82-2-558-5932 or 82-2-558-5934

Malaysia - Kuala Lumpur Tel: 60-3-6201-9857 Fax: 60-3-6201-9859

Malaysia - Penang Tel: 60-4-227-8870 Fax: 60-4-227-4068

Philippines - Manila Tel: 63-2-634-9065 Fax: 63-2-634-9069

**Singapore** Tel: 65-6334-8870 Fax: 65-6334-8850

**Taiwan - Hsin Chu** Tel: 886-3-5778-366 Fax: 886-3-5770-955

Taiwan - Kaohsiung Tel: 886-7-213-7828

**Taiwan - Taipei** Tel: 886-2-2508-8600 Fax: 886-2-2508-0102

**Thailand - Bangkok** Tel: 66-2-694-1351 Fax: 66-2-694-1350

#### EUROPE

Austria - Wels Tel: 43-7242-2244-39 Fax: 43-7242-2244-393 Denmark - Copenhagen Tel: 45-4450-2828 Fax: 45-4485-2829

France - Paris Tel: 33-1-69-53-63-20 Fax: 33-1-69-30-90-79

Germany - Dusseldorf Tel: 49-2129-3766400

**Germany - Munich** Tel: 49-89-627-144-0 Fax: 49-89-627-144-44

Germany - Pforzheim Tel: 49-7231-424750

**Italy - Milan** Tel: 39-0331-742611 Fax: 39-0331-466781

Italy - Venice Tel: 39-049-7625286

Netherlands - Drunen Tel: 31-416-690399 Fax: 31-416-690340

Poland - Warsaw Tel: 48-22-3325737

**Spain - Madrid** Tel: 34-91-708-08-90 Fax: 34-91-708-08-91

Sweden - Stockholm Tel: 46-8-5090-4654

**UK - Wokingham** Tel: 44-118-921-5800 Fax: 44-118-921-5820